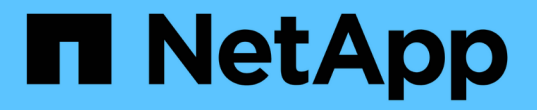

## 打开和关闭控制器 StorageGRID 11.7

NetApp April 12, 2024

This PDF was generated from https://docs.netapp.com/zh-cn/storagegrid-117/sg6000/shutting-downsg6000-cn-controller.html on April 12, 2024. Always check docs.netapp.com for the latest.

# 目录

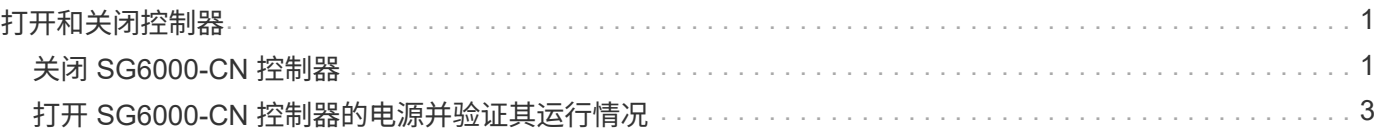

# <span id="page-2-0"></span>打开和关闭控制器

## <span id="page-2-1"></span>关闭 **SG6000-CN** 控制器

关闭 SG6000-CN 控制器以执行硬件维护。

开始之前

• 您已将需要维护的 SG6000-CN 控制器物理定位在数据中心。请参见 ["](https://docs.netapp.com/zh-cn/storagegrid-117/sg6000/locating-controller-in-data-center.html)[在数据中心中找到控制器](https://docs.netapp.com/zh-cn/storagegrid-117/sg6000/locating-controller-in-data-center.html)["](https://docs.netapp.com/zh-cn/storagegrid-117/sg6000/locating-controller-in-data-center.html)。

关于此任务

要防止服务中断,请在可以接受服务中断期间的计划维护窗口期间关闭控制器或关闭控制器之前,确认所有其他 存储节点均已连接到网格。请参见有关的信息 ["](https://docs.netapp.com/zh-cn/storagegrid-117/monitor/monitoring-system-health.html#monitor-node-connection-states)[监控节点连接状态](https://docs.netapp.com/zh-cn/storagegrid-117/monitor/monitoring-system-health.html#monitor-node-connection-states)["](https://docs.netapp.com/zh-cn/storagegrid-117/monitor/monitoring-system-health.html#monitor-node-connection-states)。

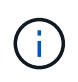

如果您使用的 ILM 规则只创建一个对象的一个副本,则必须在计划的维护窗口期间关闭控制器。 否则,在此操作步骤 期间,您可能暂时无法访问这些对象。+ 查看有关通过信息生命周期管理管 理对象的信息。

### 步骤

1. 关闭SG6000-CN控制器。

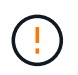

您必须输入以下指定的命令,以有控制的方式关闭设备。最佳做法是、尽可能执行可控关 闭、以避免不必要的警报、确保完整日志可用并避免服务中断。

a. 如果尚未登录到网格节点、请使用PuTTY或其他ssh客户端登录:

i. 输入以下命令: ssh admin@*grid\_node\_IP*

ii. 输入中列出的密码 Passwords.txt 文件

iii. 输入以下命令切换到root: su -

iv. 输入中列出的密码 Passwords.txt 文件

以root用户身份登录后、提示符将从变为 \$ to #。

b. 关闭SG6000-CN控制器:+ **shutdown -h now**

此命令可能需要长达 10 分钟才能完成。

2. 使用以下方法之一验证 SG6000-CN 控制器是否已关闭:

。 查看控制器正面的蓝色电源 LED ,确认其已关闭。

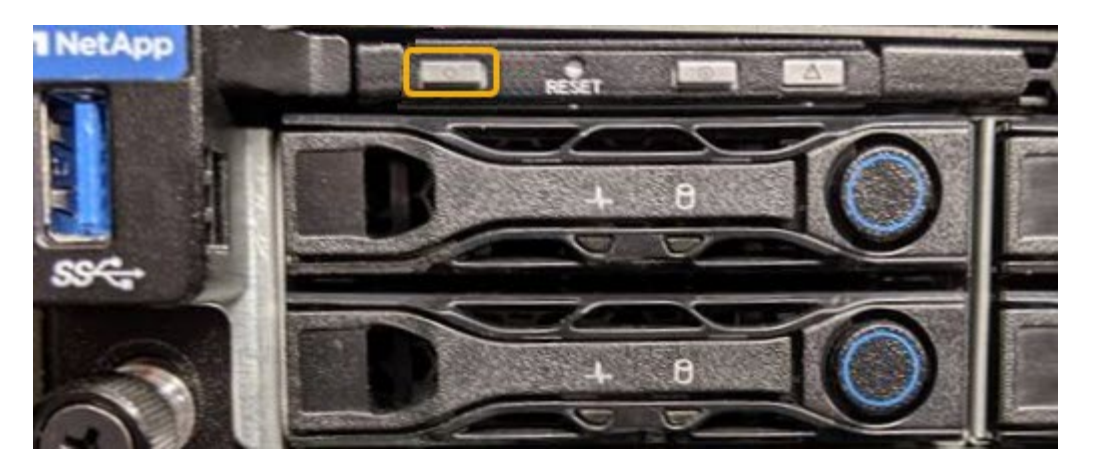

。查看控制器背面两个电源上的绿色 LED ,确认它们以正常速率闪烁(大约每秒闪烁一次)。

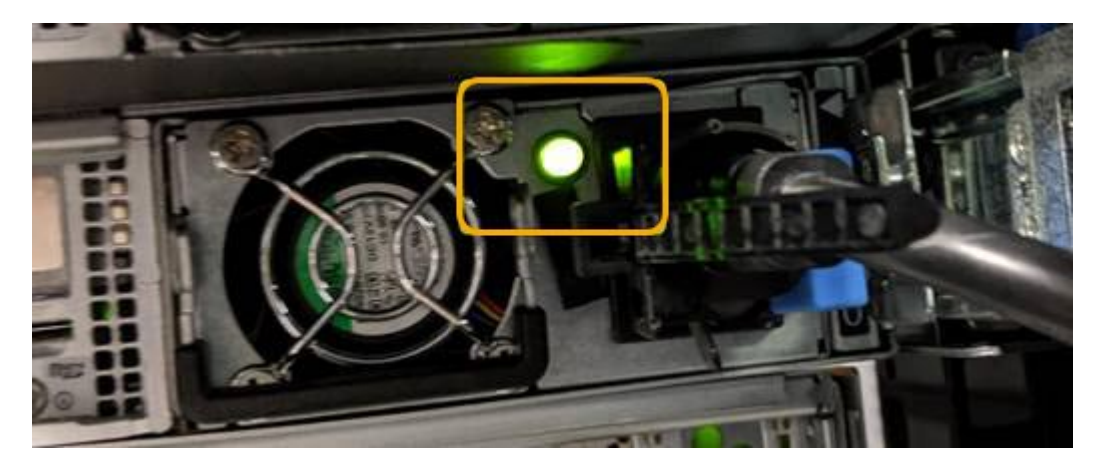

◦ 使用控制器 BMC 界面:

i. 访问控制器 BMC 界面。

["](https://docs.netapp.com/zh-cn/storagegrid-117/installconfig/accessing-bmc-interface.html)[访问](https://docs.netapp.com/zh-cn/storagegrid-117/installconfig/accessing-bmc-interface.html) [BMC](https://docs.netapp.com/zh-cn/storagegrid-117/installconfig/accessing-bmc-interface.html) [界面](https://docs.netapp.com/zh-cn/storagegrid-117/installconfig/accessing-bmc-interface.html)["](https://docs.netapp.com/zh-cn/storagegrid-117/installconfig/accessing-bmc-interface.html)

- ii. 选择 \* 电源控制 \* 。
- iii. 验证电源操作是否指示主机当前已关闭。

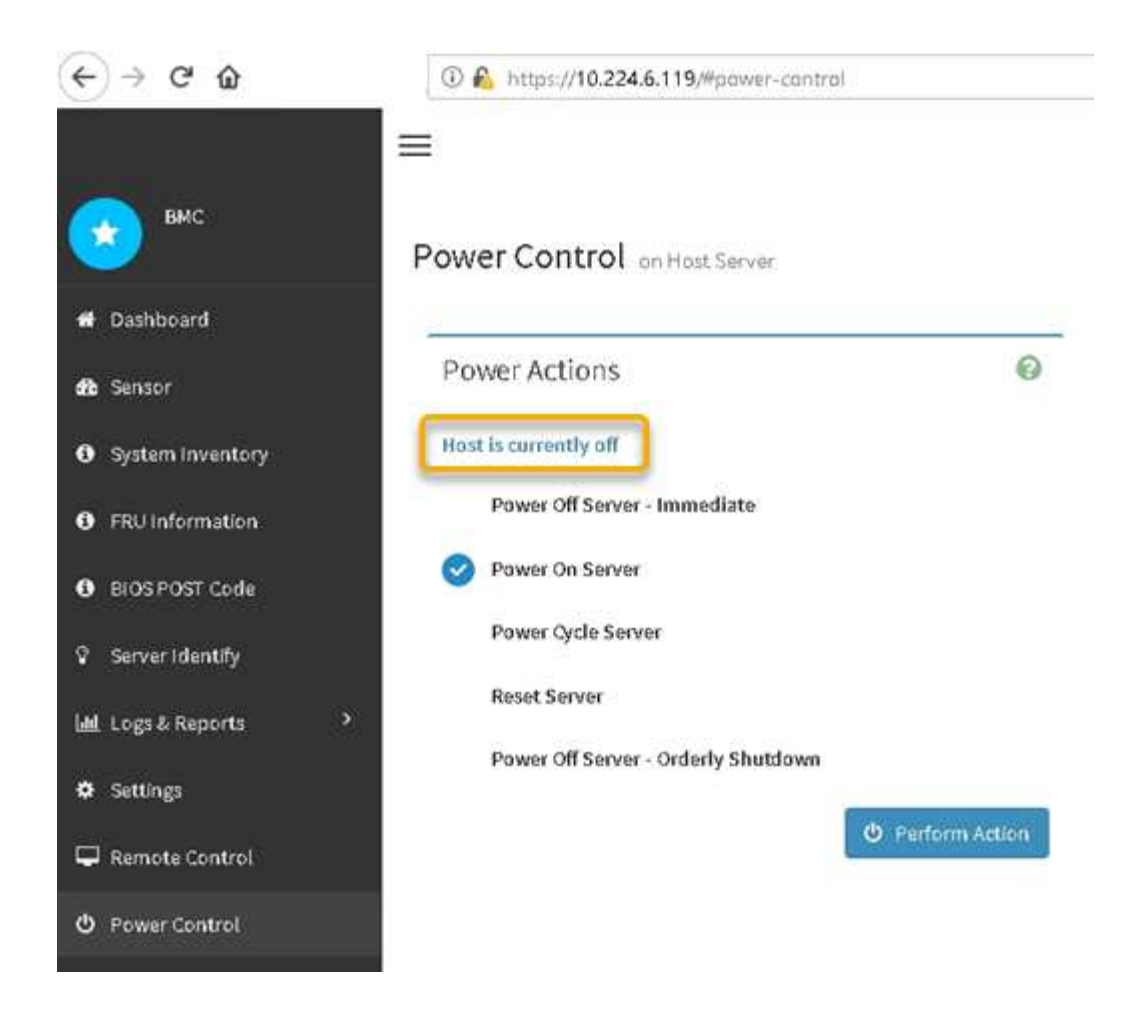

### 相关信息

["](https://docs.netapp.com/zh-cn/storagegrid-117/sg6000/removing-sg6000-cn-controller-from-cabinet-or-rack.html)[从机柜或机架中卸下](https://docs.netapp.com/zh-cn/storagegrid-117/sg6000/removing-sg6000-cn-controller-from-cabinet-or-rack.html) [SG6000-CN](https://docs.netapp.com/zh-cn/storagegrid-117/sg6000/removing-sg6000-cn-controller-from-cabinet-or-rack.html) [控制器](https://docs.netapp.com/zh-cn/storagegrid-117/sg6000/removing-sg6000-cn-controller-from-cabinet-or-rack.html)["](https://docs.netapp.com/zh-cn/storagegrid-117/sg6000/removing-sg6000-cn-controller-from-cabinet-or-rack.html)

## <span id="page-4-0"></span>打开 **SG6000-CN** 控制器的电源并验证其运行情况

完成维护后,打开控制器电源。

开始之前

• 您已将控制器安装在机柜或机架中并连接了数据和电源线。

["](https://docs.netapp.com/zh-cn/storagegrid-117/sg6000/reinstalling-sg6000-cn-controller-into-cabinet-or-rack.html)[将](https://docs.netapp.com/zh-cn/storagegrid-117/sg6000/reinstalling-sg6000-cn-controller-into-cabinet-or-rack.html) [SG6000-CN](https://docs.netapp.com/zh-cn/storagegrid-117/sg6000/reinstalling-sg6000-cn-controller-into-cabinet-or-rack.html) [控制器重新安装到机柜或机架中](https://docs.netapp.com/zh-cn/storagegrid-117/sg6000/reinstalling-sg6000-cn-controller-into-cabinet-or-rack.html)["](https://docs.netapp.com/zh-cn/storagegrid-117/sg6000/reinstalling-sg6000-cn-controller-into-cabinet-or-rack.html)

• 您已将控制器物理定位在数据中心中。

["](https://docs.netapp.com/zh-cn/storagegrid-117/sg6000/locating-controller-in-data-center.html)[在数据中心中找到控制器](https://docs.netapp.com/zh-cn/storagegrid-117/sg6000/locating-controller-in-data-center.html)["](https://docs.netapp.com/zh-cn/storagegrid-117/sg6000/locating-controller-in-data-center.html)

### 步骤

- 1. 启动 SG6000-CN 控制器,并使用以下方法之一监控控制器 LED 和启动代码:
	- 按下控制器正面的电源开关。

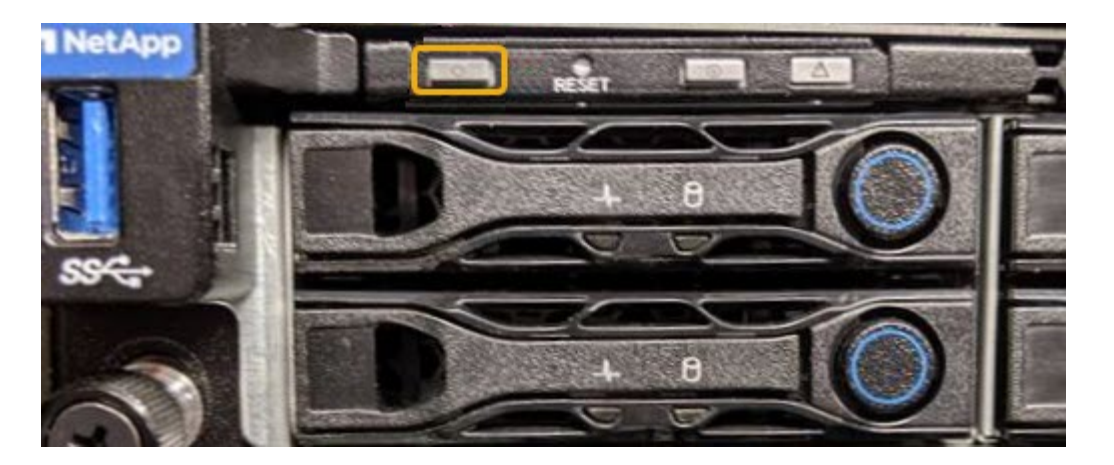

- 使用控制器 BMC 界面:
	- i. 访问控制器 BMC 界面。

["](https://docs.netapp.com/zh-cn/storagegrid-117/installconfig/accessing-bmc-interface.html)[访问](https://docs.netapp.com/zh-cn/storagegrid-117/installconfig/accessing-bmc-interface.html) [BMC](https://docs.netapp.com/zh-cn/storagegrid-117/installconfig/accessing-bmc-interface.html) [界面](https://docs.netapp.com/zh-cn/storagegrid-117/installconfig/accessing-bmc-interface.html)["](https://docs.netapp.com/zh-cn/storagegrid-117/installconfig/accessing-bmc-interface.html)

- ii. 选择 \* 电源控制 \* 。
- iii. 选择 \* 启动服务器 \* , 然后选择 \* 执行操作 \* 。

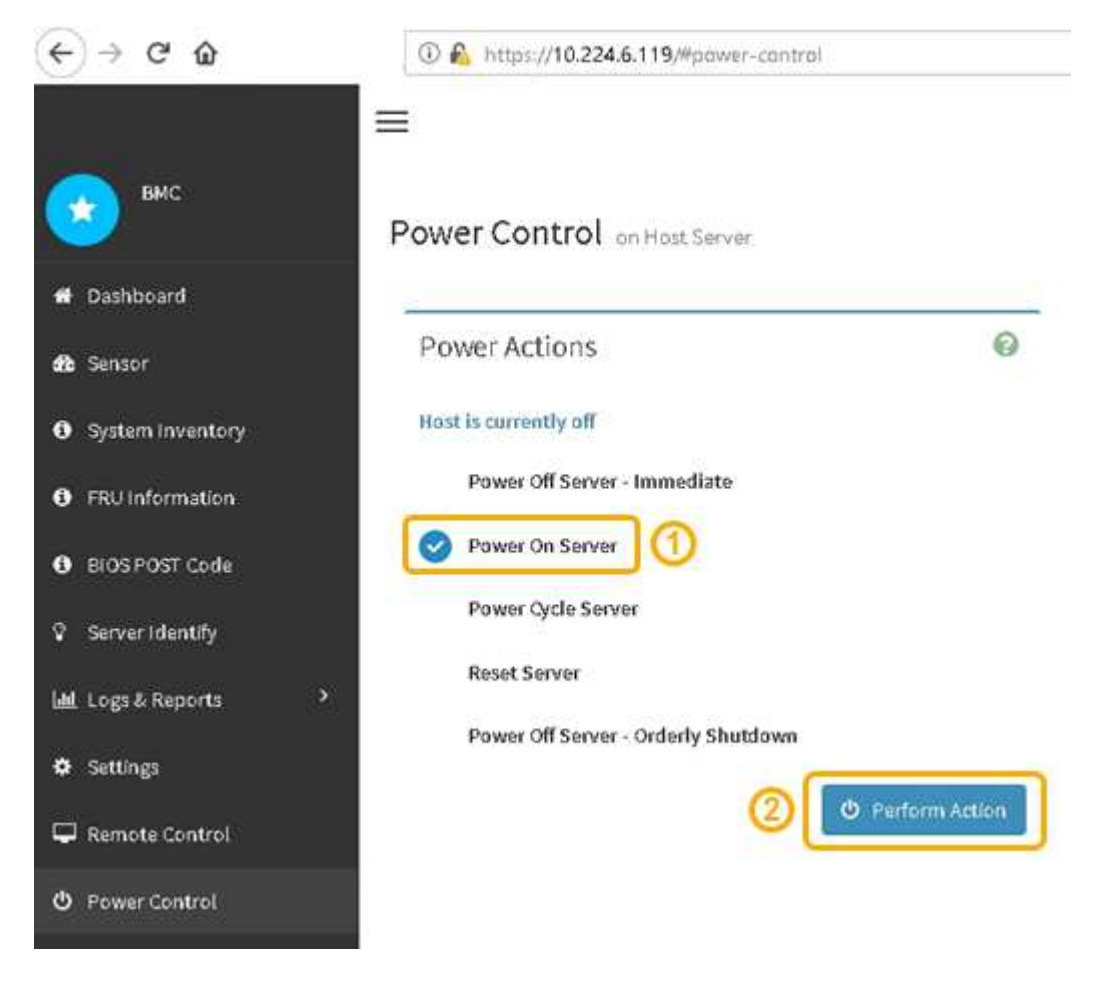

使用 BMC 界面监控启动状态。

2. 确认设备控制器显示在网格管理器中且未显示任何警报。

控制器可能需要长达 20 分钟才能显示在网格管理器中。

- 3. 确认新的 SG6000-CN 控制器已完全正常运行:
	- a. 使用 PuTTY 或其他 ssh 客户端登录到网格节点:
		- i. 输入以下命令: ssh admin@*grid\_node\_IP*
		- ii. 输入中列出的密码 Passwords.txt 文件
		- iii. 输入以下命令切换到root: su -
		- iv. 输入中列出的密码 Passwords.txt 文件

以root用户身份登录后、提示符将从变为 \$ to #。

b. 输入以下命令并验证其是否返回预期输出:+ cat /sys/class/fc\_host/\*/port\_state

预期输出:

Online Online Online Online

如果未返回预期输出,请联系技术支持。

c. 输入以下命令并验证其是否返回预期输出:+ cat /sys/class/fc\_host/\*/speed

预期输出:

16 Gbit 16 Gbit 16 Gbit 16 Gbit

+ 如果未返回预期输出,请联系技术支持。

a. 在网格管理器的节点页面中,确保设备节点已连接到网格,并且没有任何警报。

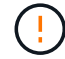

除非此设备具有绿色图标、否则请勿使其他设备节点脱机。

4. 可选: 如果已卸下前挡板, 请安装前挡板。

#### 相关信息

["](https://docs.netapp.com/zh-cn/storagegrid-117/installconfig/viewing-status-indicators.html)[查看状态指示器](https://docs.netapp.com/zh-cn/storagegrid-117/installconfig/viewing-status-indicators.html)["](https://docs.netapp.com/zh-cn/storagegrid-117/installconfig/viewing-status-indicators.html)

#### 版权信息

版权所有 © 2024 NetApp, Inc.。保留所有权利。中国印刷。未经版权所有者事先书面许可,本文档中受版权保 护的任何部分不得以任何形式或通过任何手段(图片、电子或机械方式,包括影印、录音、录像或存储在电子检 索系统中)进行复制。

从受版权保护的 NetApp 资料派生的软件受以下许可和免责声明的约束:

本软件由 NetApp 按"原样"提供,不含任何明示或暗示担保,包括但不限于适销性以及针对特定用途的适用性的 隐含担保,特此声明不承担任何责任。在任何情况下,对于因使用本软件而以任何方式造成的任何直接性、间接 性、偶然性、特殊性、惩罚性或后果性损失(包括但不限于购买替代商品或服务;使用、数据或利润方面的损失 ;或者业务中断),无论原因如何以及基于何种责任理论,无论出于合同、严格责任或侵权行为(包括疏忽或其 他行为),NetApp 均不承担责任,即使已被告知存在上述损失的可能性。

NetApp 保留在不另行通知的情况下随时对本文档所述的任何产品进行更改的权利。除非 NetApp 以书面形式明 确同意,否则 NetApp 不承担因使用本文档所述产品而产生的任何责任或义务。使用或购买本产品不表示获得 NetApp 的任何专利权、商标权或任何其他知识产权许可。

本手册中描述的产品可能受一项或多项美国专利、外国专利或正在申请的专利的保护。

有限权利说明:政府使用、复制或公开本文档受 DFARS 252.227-7013(2014 年 2 月)和 FAR 52.227-19 (2007 年 12 月)中"技术数据权利 — 非商用"条款第 (b)(3) 条规定的限制条件的约束。

本文档中所含数据与商业产品和/或商业服务(定义见 FAR 2.101)相关,属于 NetApp, Inc. 的专有信息。根据 本协议提供的所有 NetApp 技术数据和计算机软件具有商业性质,并完全由私人出资开发。 美国政府对这些数 据的使用权具有非排他性、全球性、受限且不可撤销的许可,该许可既不可转让,也不可再许可,但仅限在与交 付数据所依据的美国政府合同有关且受合同支持的情况下使用。除本文档规定的情形外,未经 NetApp, Inc. 事先 书面批准,不得使用、披露、复制、修改、操作或显示这些数据。美国政府对国防部的授权仅限于 DFARS 的第 252.227-7015(b)(2014 年 2 月)条款中明确的权利。

商标信息

NetApp、NetApp 标识和 <http://www.netapp.com/TM> 上所列的商标是 NetApp, Inc. 的商标。其他公司和产品名 称可能是其各自所有者的商标。